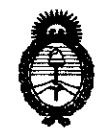

 $Ministerio$  de Salud Secretaría de Políticas, Regulación e Institutos *A.N.M.A.T.* 

## DISPARIEIAN N<sup>o</sup>1 5 2 2

### BUENOS AIRES, **23 FEB 2011**

VISTO el Expediente Nº 1-47-19082/10-5 del Registro de esta Administración Nacional de Medicamentos, Alimentos y Tecnología Médica (ANMAT), y

#### CONSIDERANDO:

Que por las presentes actuaciones CLINICALAR S.A. solicita se autorice la inscripción en el Registro Productores y Productos de Tecnología Médica (RPPTM) de esta Administración Nacional, de un nuevo producto médico.

Que las actividades de elaboración y comercialización de productos médicos se encuentran contempladas por la Ley 16463, el Decreto 9763/64, y MERCOSUR/GMC/RES. Nº 40/00, incorporada al ordenamiento jurídico nacional por Disposición ANMAT Nº 2318/02 (TO 2004), y normas complementarias.

Que consta la evaluación técnica producida por el Departamento de Registro.

Que consta la evaluación técnica producida por la Dirección de Tecnología Médica, en la que informa que el producto estudiado reúne los requisitos técnicos que contempla la norma legal vigente, y que los establecimientos declarados demuestran aptitud para la elaboración y el control de calidad del producto cuya inscripción en el Registro se solicita.

Que los datos identificatorios característicos a ser transcriptos en los proyectos de la Disposición Autorizante y del Certificado correspondiente, han sido convalidados por las áreas técnicas precedentemente citadas.

Que se ha dado cumplimiento a los requisitos legales y formales que contempla la normativa vigente en la materia.

Que corresponde autorizar la inscripción en el RPPTM del producto médico objeto de la solicitud.

Que se actúa en virtud de las facultades conferidas por los Artículos 8º, inciso II) y 10º, inciso i) del Decreto 1490/92 y por el Decreto 425/10.<br>  $\swarrow$ 

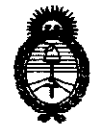

DISPOSICIÓN N°  $1522$ 

*:Ministerio* • *dé Sa{utf*  Secretaría de Políticas, Regulación e Institutos *A.N.M.A.T.* 

Por ello;

### EL INTERVENTOR DE LA ADMINISTRACiÓN NACIONAL DE MEDICAMENTOS, ALIMENTOS Y TECNOLOGÍA MÉDICA DISPONE:

ARTICULO *1°-* Autorízase la inscripción en el Registro Nacional de Productores y Productos de Tecnología Médica (RPPTM) de la Administración Nacional de Medicamentos, Alimentos y Tecnología Médica del producto médico de marca MEDISON, nombre descriptivo ECOGRAFO DOPPLER COLOR y nombre técnico Sistemas de Exploración, por Ultrasonido, de acuerdo a lo solicitado, por CLINICALAR S.A. , con los Datos Identificatorios Característicos que figuran como Anexo I de la presente Disposición y que forma parte integrante de la misma.

ARTICULO 20 - Autorízanse los textos de los proyectos de rótulo/s y de instrucciones de uso que obran a fojas 6 a 8 y 122 a 143 respectivamente, figurando como Anexo II de la presente Disposición y que forma parte integrante de la misma.

ARTICULO 3° - Extiéndase, sobre la base de lo dispuesto en los Artículos precedentes, el Certificado de Inscripción en el RPPTM, figurando como Anexo III de la presente Disposición y que forma parte integrante de la misma

ARTICULO 40 - En los rótulos e instrucciones de uso autorizados deberá figurar la leyenda: Autorizado por la ANMAT, PM-1892-S, con exclusión de toda otra leyenda no contemplada en la normativa vigente.

ARTICULO 50- La vigencia del Certificado mencionado en el Artículo 30 será por cinco (5) años, a partir de la fecha impresa en el mismo.

ARTICULO 6° - Regístrese. Inscríbase en el Registro Nacional de Productores y Productos de Tecnología Médica al nuevo producto. Por Mesa de Entradas notifíquese al interesado, haciéndole entrega de copia autenticada de la presente Disposición, conjuntamente con sus Anexos I, II y III. Gírese al Departamento de

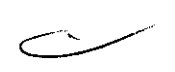

 $\hat{V}_2$ 

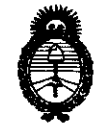

### DISPOSIBION Nº 1522

Ministerio de Salud Secretaría de Políticas, Regulación e Institutos  $A.M.M.A.T.$ 

Registro a los fines de confeccionar el legajo correspondiente. Cumplido, archívese.

Expediente Nº 1-47-19082/10-5

DISPOSICIÓN Nº **1522** 

Dr. OTTO A. ORSINGHER<br>SUB-INTERVENTOR A.N.M.A.T.

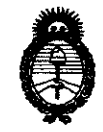

Ministerio de Salud Secretaría de Políticas, Regulación e Institutos  $A. \mathcal{N} \mathcal{M}$ ,  $A. \mathcal{T}$ .

### **ANEXO I**

IDENTIFICATORIOS CARACTERÍSTICOS del PRODUCTO MÉDICO **DATOS** inscripto en el RPPTM mediante DISPOSICIÓN ANMAT Nº .... $\left[ \ldots \right]$ ... $\left[ \sum_{i=1}^{n}$ ... $\left[ \sum_{i=1}^{n}$ .......

Nombre descriptivo: ECOGRAFO DOPPLER COLOR

Código de identificación y nombre técnico UMDNS: 14-278 - Sistemas de Exploración, por Ultrasonido

Marca de (los) producto(s) médico(s): MEDISON.

Clase de Riesgo: Clase II

Indicación/es autorizada/s: Imágenes de ultrasonido de uso general.

Modelo/s: MYSONO U5

Transductores: Convexo: C3-7 Lineal: L5-12 Phased Array (Cardiológicos): P2-4 Endocavitario: EV4-9 Volumétrico: 3D2-6

Condición de expendio: Venta exclusiva a profesionales e Instituciones de Salud. Nombre del fabricante: MEDISON CO.

Lugar/es de elaboración: 1003 DAECHI-DONG, GANGNAM-GUYY, SEOUL 165-280, Corea del Sur.

Expediente Nº 1-47-19082/10-5 DISPOSICIÓN Nº

Dr. OTTO A. ORSINGHER **SUB-INTERVENTOR** A.N.M.A.T.

 $1522$ 

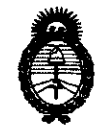

Ministerio de Salud Secretaría de Políticas, Regulación e Institutos  $A.M.M.A.T.$ 

ست

### **ANEXO II**

TEXTO DEL/LOS RÓTULO/S e INSTRUCCIONES DE USO AUTORIZADO/S del PRODUCTO MÉDICO inscripto en el RPPTM mediante DISPOSICIÓN ANMAT Nº

Dr. OTTO A. ORSINGHER **SUB-INTERVENTOR** A.N.M.A.T.

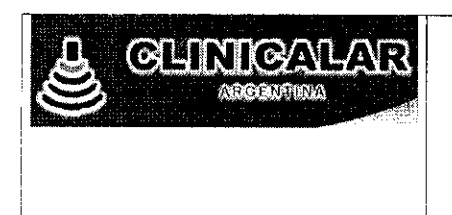

### SISTEMA DE DIAGNOSTICO POR ULTRASONIDO

 $1522$ 

**MARCA MEDISON CO. LTD.** 

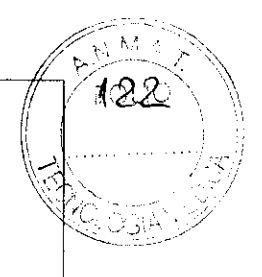

MODELO: MySono U5

 $\ddot{\phantom{a}}$ 

### ANEXO III.B.

 $\sum_{\substack{\mathbf{x} \in \mathbb{R}^d \\ \mathbb{R}^d \times \mathbb{R}^d}} \mathbf{x} = \mathbf{y} \in \mathbb{R}^d$ 

 $\mathbf{A}$ 

PROYECTO DE INSTRUCCIONES

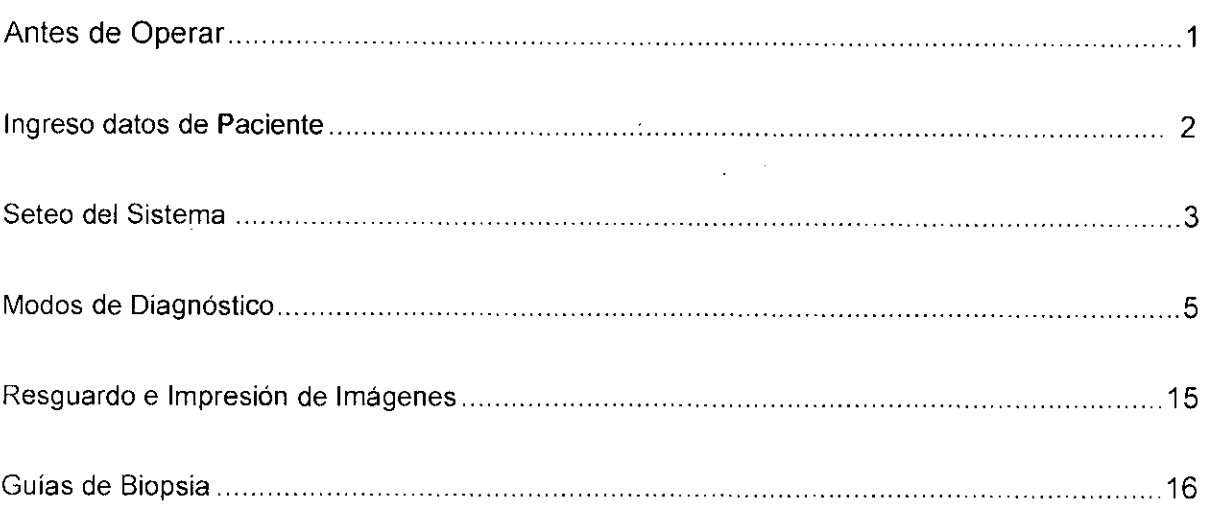

 $\sim$ 

**CLINIC JULIAN ROBERTO FUCILE PRESIDENTE** 

EDUABBOTLEON KRUCHOWSKI MGENIERO MECÁNICO Y LABORAL<br>C.P.I.M. Y E. MATR, Nº 8282<br>C.P.I. MATR, Nº 35390

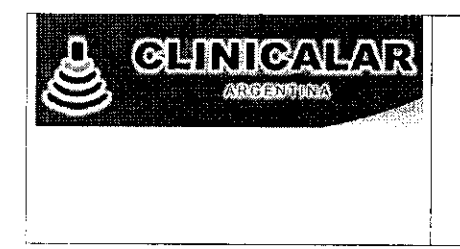

SISTEMA DE DIAGNOSTICO POR ULTRASONIDO

MARCA MEDISON CO. LTD.  $\sum_{i=1}^{n}$ 

Ż.

MODELO: MySono U5

### 1 - Antes de Operar

### 1.1 - Selección de Transductor y Aplicación

- Seleccione transductor y aplicación antes de examinar.
- El tipo de transductor seleccionado determina qué aplicación está disponible. Los parámelros del transductor han sido seteados para una óptima condición para cada aplicación. Sin embargo, usted puede cambiar los parámetros predeterminados por sus seteos propios.

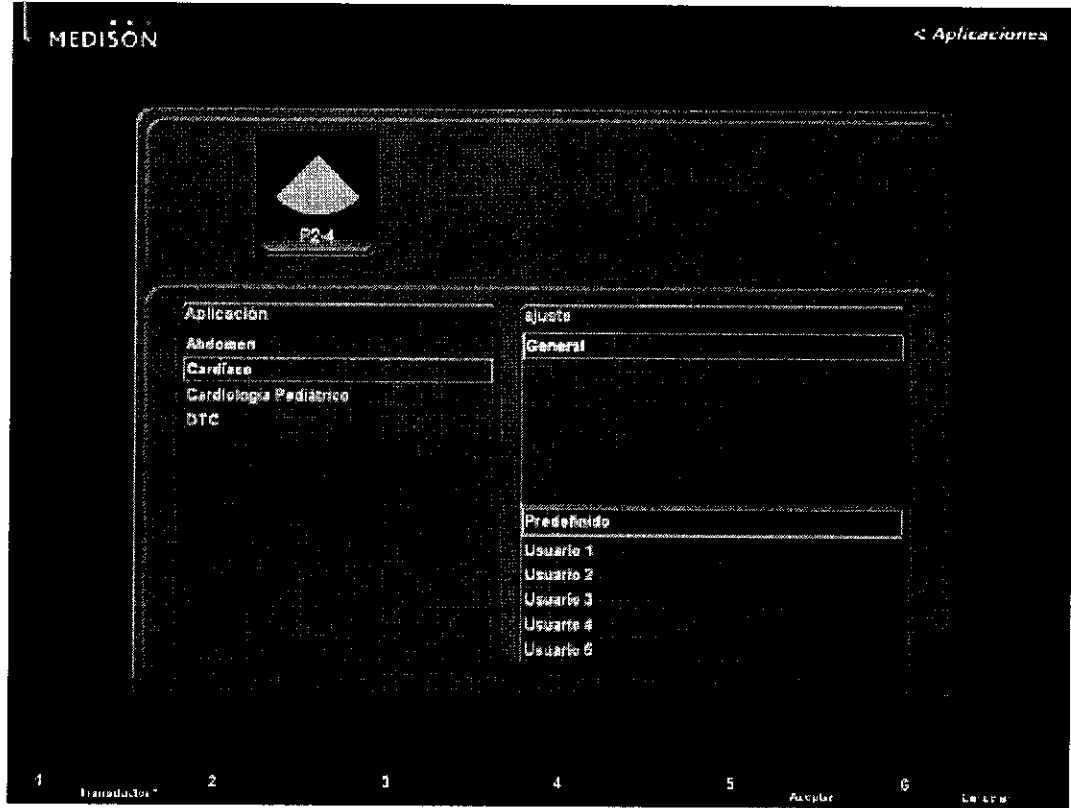

### 1.2 - Conectando el transductor

Para la seguridad de la consola y del transductor, asegúrese de apagar la consola antes de conectar o desconectar un transductor al/del puerto del transductor en la consola .

Para desconectar el transductor levante el interruptor de bloqueo/desbloqueo di •

G<del>LINICALAR S</del>.A ULIAN ROBERTO FUCILE PRESIDENTE

**EDUARDO LEON KRUCHOWSKI** LDUARDO LEON KRUCHOWS<br>INGENIERO MECÁNICO Y LABORAL<br>C.P.L.M. Y E. MATR. Nº 8282<br>C.P.L. MATR. Nº 35380

 $transductor.$ 

- Conecte el transductor al puerto del transductor en el lado derecho de la consola •
- Para conectar el transductor presione el interruptor de bloqueo/desbloqueo del • transductor.

#### 1.3 - Para Cambiar la Aplicación

Presione la tecla "App." (Apl.) en el teclado. Aparecerá la pantalla "Applications" (Aplicaciones) que permite seleccionar una aplicación o cambiar el preajuste del transductor según sea necesario, La pantalla Applications ofrece las siguientes opciones:

- a. El transductor actual que está conectado al sistema.
- b. La lista de aplicaciones disponibles,
- c. La lista de preajustes disponibles.
- d. La lista de ajustes de usuarios disponibles.

#### 1.4 - Para cambiar preajustes del transductor

En la pantalla Applications, puede cambiar el preajuste del transductor al seleccionar un nuevo preajuste de la lista de preajustes o de la lista de ajustes de usuarios.

Cada transductor tiene un preajuste óptimo para las aplicaciones correspondientes. Sin embargo, puede cambiar este preajuste cuando sea necesario.

- 1. Utilice el ratón estacionario y el botón Set para cambiar el preajuste del transductor,
- 2, También se puede seleccionar un ajuste de usuario como" User1" (Usuario 1) Y "User2" (Usuario 2). Los ajustes de usuarios disponibles están enumerados debajo de la lista de preajustes.

#### 2 - Ingreso datos de Paciente

Presione la tecla "Patient" (Paciente) en el teclado y aparecerá la pantalla "Patient Information" (Datos del paciente).

Esta pantalla permite ingresar, buscar o cambiar los datos del paciente. Los datos del paciente incluyen información básica, como identificación, nombre, fecha de nacimiento y sexo del paciente, e<br>del paciente, e información adicional para las aplicaciones. del paciente, e información adicional para las aplicaciones.

 $\text{VUUC}$ JULIAN ROBERITO FUCILE PAESIDE**.** ITE

 $-1$  $\;\;=\;$ EDUARDO l~ON KR **NGENIERO MECANICO UCHOWSKI** PIM. Y E, MATR, Nº 8282<br>C.P.I. MATR, Nº 8282

// ~Mi~"" 'i~/'-'--< *1,* "\  $\#$  ,  $\#$   $\mathsf{poly} \setminus \emptyset$ 

1522

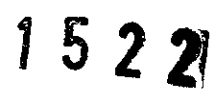

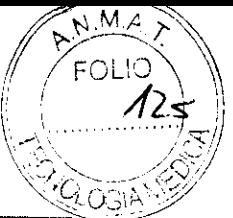

|                |                 | . .                              |                |                                              |  |
|----------------|-----------------|----------------------------------|----------------|----------------------------------------------|--|
| Đ              | 2009-05-21-0001 | <b>ATTIS Creation de ID Auto</b> |                | Nacim 0000 100 100                           |  |
|                |                 |                                  | Edad           | 灤                                            |  |
|                |                 |                                  |                | <b><i><u>CONTRACTORS CONTRACTORS</u></i></b> |  |
|                |                 |                                  | Sero           |                                              |  |
| Segundo Nambre |                 |                                  | <i>indreso</i> |                                              |  |
|                |                 |                                  |                |                                              |  |

[El fig. 2.1 Cuadro de diálogo de Información Paciente]

La información del paciente básica incluye ID, nombre, fecha de nacimiento, sexo, etc. Hay alguna información del paciente suplementaria requerida para el diagnóstico en cada Aplicación. Asegúrese ingresar el ID del paciente y nombre cuando registre a un nuevo paciente por primera vez (toda la información sobre los pacientes se categoriza por el ID).

### 3 - Seteo del Sistema

### 3.1 - Presentación general del sistema

En la pantalla "Setup" (Configuración), seleccione la ficha "General" (General). Puede especificar la configuración general, incluidos los títulos.

"Title" (Título)

Especifiq ue la información que aparecerá en el área de título de la pantalla.

" Institutíon" (Institución)

Escriba el nombre del hospital o la institución en que se encuentra instalado el sistema.

No se pueden utilizar los siguientes caracteres especiales: #, [,  $'$ , :, ?, | y W.

" Date" (Fecha)

Se muestra la fecha actual. Haga clic en **1999, interesta al para cambiar la fecha**.

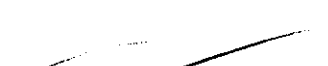

#### 3.2 - Seteando el área de la Imagen

- a. El auto-frezze: MySono U5 tiene una función para congelar la pantalla automáticamente si un tiempo fijado especificamente ha pasado.
	- El tiempo prefijado es de cinco minutos
	- Usted puede activar o desactivar la función auto-freeze
- b. Linea de TGC: Esta es la función para desplegar el TGC Line todo el tiempo Festa/

 $W_\mathcal{M} = W_\mathcal{H}$ <br>IGALAR S.A. FUCILE PRESIDENTE

 $+ L$ ,  $L$ ,  $L$  $\overbrace{\phantom{aaaaa}}^{\phantom{\ast}}$ EDUARDO LEON KRI

INGENIERO MECANICO Y LABORAL C.P.I.M. *Y E. MATR. Nº 8282* **C.P.I. MATR. Nº 3538** 

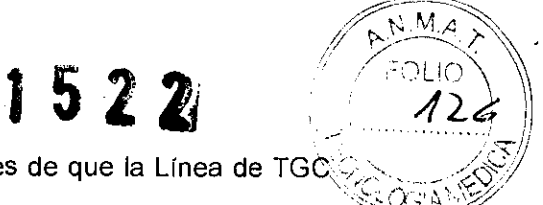

programado para desaparecer automáticamente un tiempo después de que la Línea de TGC es cambiada cuando su función está apagada.

- c. Tamaño de Imagen 2D: Ésta es una función para seleccionar un tamaño 2D de la imagen fuera de 100%, 95%, o 90%.
- d. Mediciones: Si usted selecciona la tecla GAlEDD usted puede desplegar los valores GA y EDD en el Diálogo Paciente durante el diagnóstico de OB.
	- La pantalla de resultado de medida excluyendo los valores GAlEDD es la siguiente:

 $LMP 2001/07/03$ GS 5.72cm G.A. 11w6d:12d EOO 2002-04-12  $CRL<sub>6.58cm</sub>$ GA 12w6d EOO 2002-04-05

La pantalla de resultado de medida incluyendo los valores GAlEDD es la siguiente:

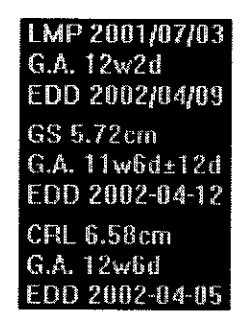

- Si usted selecciona [Doppler Result Adicional], en caso del Doppler modo Cálculo,' el Doppler Medida Resultado Adicional' puede desplegarse con el' el valor de resultado de Medida.'
- Pantalla de resultado de medida que excluye el valor de Doppler Adicional:

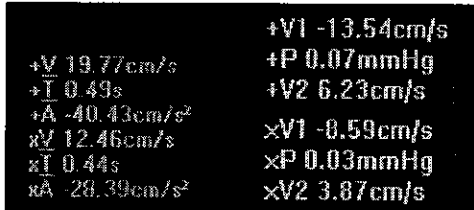

Pantalla de resultado de medida que incluye el valor de Doppler Adicional:

ROBERTO FUCILE **PRESIDENTE** 

EDUARDO LEON KRUCHOWSKI INGENIERO MECÁNICO Y LABORAL<br>C.P.U.M. Y E ... -'ATR r 1" 8282

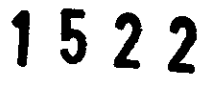

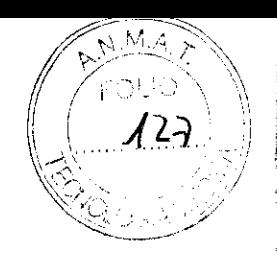

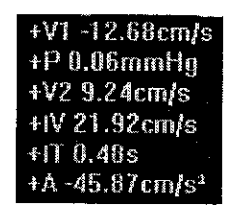

### 4 - **Modos de Diagnóstico**

### 4.1 - **Tipos de Modo de Diagnóstico**

Este sistema proporciona varios Modos de Diagnóstico. Los Modos de diagnóstico pueden ser clasificados principalmente en Modos Básicos, Modos Duales, Modos Compuestos, Modos del Multi-imagen, y Modos 3D.

Los Modos básicos pueden seleccionarse diferentemente de la región de diagnóstico y Aplicación. Los Modos Básicos generalmente usados para el diagnóstico son los siguientes: Modo 20, el Modo de Doppler Color, el Power Doppler, Modo M, Modo PW de Doppler Espectral Pulsado.

Los Modos compuestos son los siguientes, Modo M, Modo PW de Doppler Espectral se suman al Modo Doppler Color o al Modo Power Doppler. Un ejemplo de un Modo Compuesto es uno dónde los dos el Modo de Doppler Color y el Modo PW de Doppler Espectral están al mismo tiempo disponibles. Este sistema admite cinco tipos de Modos Compuestos.

En los Modos Multi-imagen pueden verse varias imágenes al mismo tiempo durante el diagnóstico para compararlos entre si. Este sistema admite el Modo Dual dónde pueden compararse dos imágenes simultáneamente a la izquierda y a la derecha de la pantalla.

Los modos 3D de Diagnóstico sirven para adquirir imágenes 3D.

Los Modos de diagnóstico pueden tener limitaciones que dependen de los tipos de transductores. Por ejemplo, el Modo Volumen 3D sólo está disponible con transductores 3D.

El Modo 40 está disponible sólo con el transductor convexo volumétrico.

<u>~ALAR</u>S.A. N ROBERȚO FUCILE PRESIDENTE

 $+2K$ 

 $\leftarrow$ 

EDUARDO LEON KRUCHOWSKI INGENIERO MECANICO *<sup>y</sup>*lfowSKi **ePI M** y E, MATR ORAL **C.P.I.M. Y.E. MATR. Nº 8282**<br>C.P.I. MATR. Nº 8282

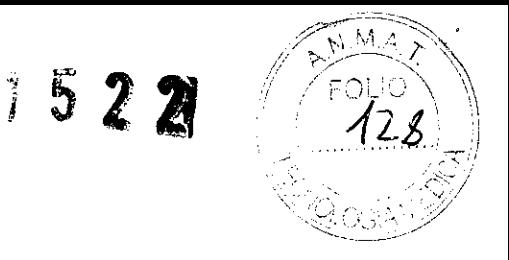

### 4.2 -Los Modos básicos

### 4.2.1 - Modo 2D (B)

Este modo básico se conoce también como Modo B (Modo de brillo) y muestra planos anatómicos de escaneo. Se utiliza para ver imágenes anatómicas bidimensionales en la dirección del escaneo en tiempo real.

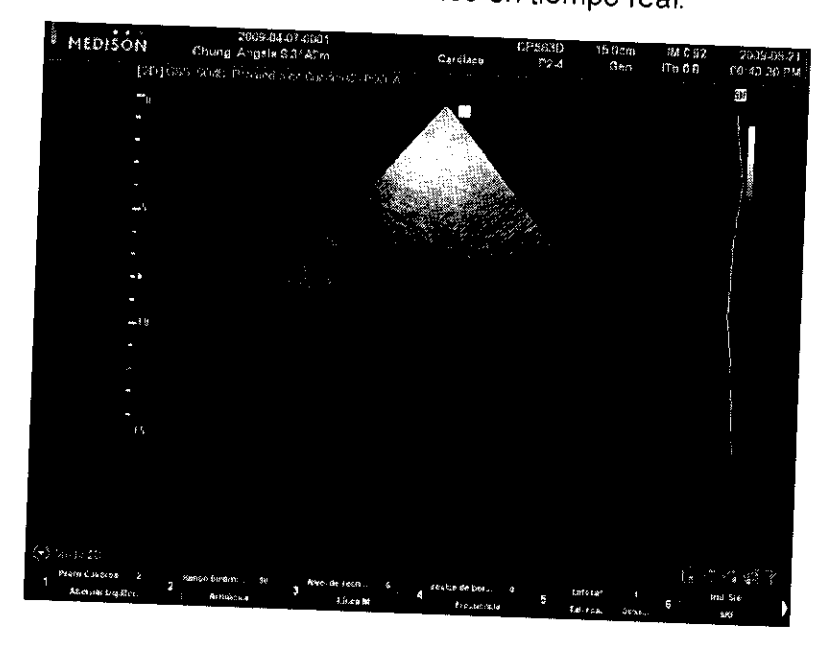

[Fig. 4.2.1 Modo 2DJ

### 4.2.2 - Modo de Doppler Color (B/C)

Proporciona información de velocidad y dirección a través de indicaciones color que son<br>mostradas en tiempo real actual mostradas en tiempo real en un Area de Muestra en una vista intersección del Modo 20.

INIGALAM S.A.<br>IN ROBERTIO FUCILE<br>PRESIDENTE

EDUARDO LEON KRUCHOWSKI INGENIERO MECÁNICO Y LABORAL C.P.I.M. Y E. MATR. Nº 8282<br>C.P.I. MATR. Nº 8282

 ${\sf M}$ Ν

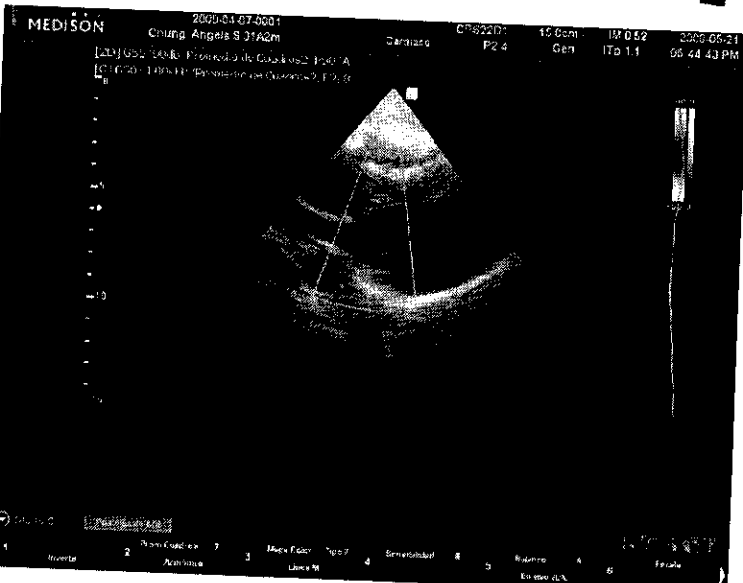

[Fig. 4.2.2 Modo Doppler Color]

### 4.2.3 - Modo Power Ooppler (B/PO)

Este modo muestra la potencia del flujo sanguíneo en la RDI dentro de la imagen 2D.

Es un modo útil para examinar la presencia/ausencia de flujo sanguíneo o la cantidad de flujo sanguíneo. También se muestra una imagen 2D, para que pueda ver o cambiar la posición de la RDI dentro de la imagen.

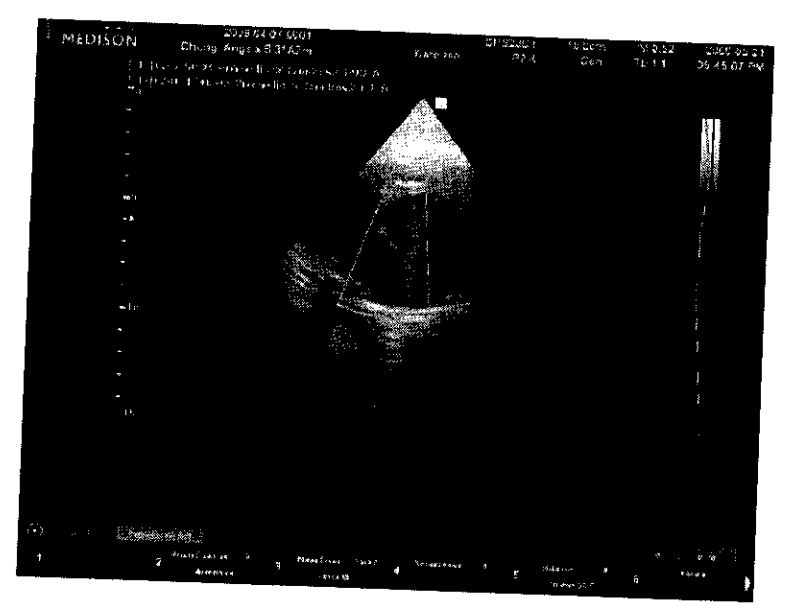

[Fig. 4.2.3 Modo Power Doppler]

### 4.2.4 - Modo M (B/M)

Al trazar la línea M sobre un área deseada dentro de la imagen 20, puede ver los cambios que se producen con el paso del tiempo.

Esta función resulta útil para ver órganos con mucho movimiento, como una válvula cardiaca. También se muestra una imagen 2D, para que pueda ver permojar

N ROBERTO FUCILE PRESIDENTE

EDUAROO LEON KRUCHOWSKI NGENIERO MECANICO Y LABORAL<br>C.P.I.M. Y E. MATR7N° 8282<br>- G.P.I. MATR. N° 35380

非相当相

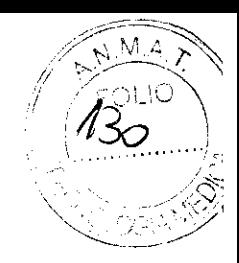

ubicación que está examinando dentro de la imagen.

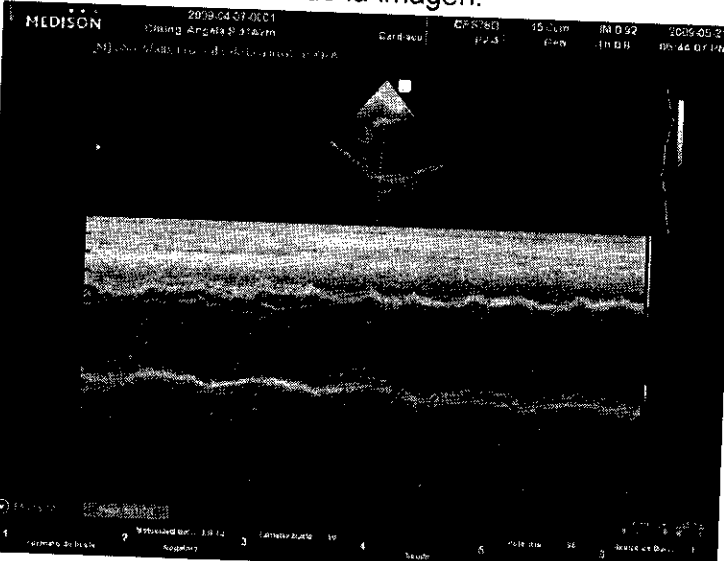

[Fig. 4.2.4 Modo M]

### 4.2.5 - Modo **PW** de Doppler Espectral (B/PW)

Este modo muestra la velocidad del flujo sanguíneo en un punto determínado del vaso con el paso del tiempo. La información de distancia (profundidad) puede obtenerse transmitiendo pulsos a través de periodos especificos de tiempo.

Es un modo útil para examinar el flujo sanguíneo de baja velocidad en el abdomen, en los<br>vasos periféricos, etc. También es musul ubicación que está examinando dentro de la imagen. OP significa Onda pulsante. periféricos, etc. También se muestra una imagen 20, para que pueda ver o cambiar la

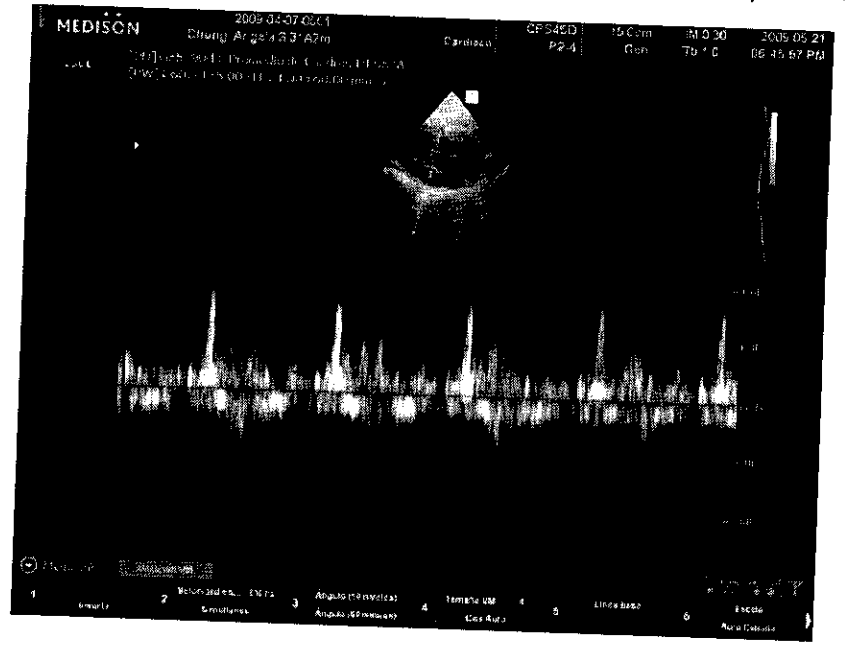

[Fig. 4.2.5 PW el Modo de Ooppler Espectral]

**JULIAN ROBERTO FUCILE** PRESIDENTE

l¡', j ¡  $\mathbf{r}$ 'r í'. l' I

, , , '

EDUARDO LEON KRUCHOWSKI<br>INGENIERO MECÁNICO Y LABORAL **C.P.I.M. Y E. BIATR, N° 8282** C.P.I. MATR. Nº 35380

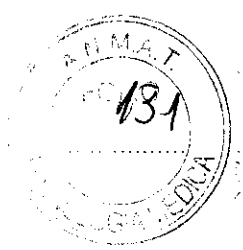

### 4.3 - Los Modos Compuestos (o Combinados)

el Muestran un total de tres modos, incluido el Modo 2D predeterminado. Tenga en cuenta que<br>el Modo 2D/C en tiempo real muestra. L Modo 2D/C en tiempo real muestra dos modos: 2D y Doppler de color combinados.

### 4.3.1 - El Modo de B/C/PW

El Modo Doppler de color y el Modo Doppler espectral OP (PW) se muestran simultáneamente.

OP, presione el botón C. En el Modo Doppler de color, presione el botón PW. O bien, en el Modo Doppler espectral

### 4.3.2 - El Modo de B/PD/PW

El Modo Doppler de potencia y el Modo Doppler espectral OP se muestran simultáneamente.

<sup>En el</sup> Modo Doppler de potencia, presione el botón **PW**. O bien, en el Modo Doppler espectral<br>OP (PW), presione el botón **PD** (PW), presione el botón PO.

### 4.3.3 - El Modo de B/C/M

El Modo Doppler de color y el Modo M se muestran simultáneamente.

En el Modo Doppler de color, presione el botón **M**. O bien, en el Modo M, presione el botón<br>C.

### 4.4 - Los Modos Multi-imagen

Presione el botón "**Dual**" (Doble). Esta función permite comparar las imágenes de dos<br>modos de aplicación diferentes e un Mart modos de aplicación diferentes o un Modo combinado.

otra. Siempre que presione el botón **Dual**, las imágenes se activan una a una, una después de<br><sup>otra.</sup> El modo de imagen sus El modo de imagen que se encuentra activo está indicado por una línea amarilla en la parte superior.

Los botones del tablero de control, y la operación y los elementos del menú blando, cambian de acuerdo con el modo de imagen activo.

Para salir del Modo doble, presione el botón 20.

.|N<del>ICA</del>LAR S.A. I ROBERTO FUCILE PRESIDENTE

.-"

:1

**Commercial State** 

EDUARDO LEON KRUCHOWSKI INGENIERO MECANICO Y LABORAL<br>C.P.I.M. Y E. MATR. Nº 8262 e P.I\_ MATR W *35380* 

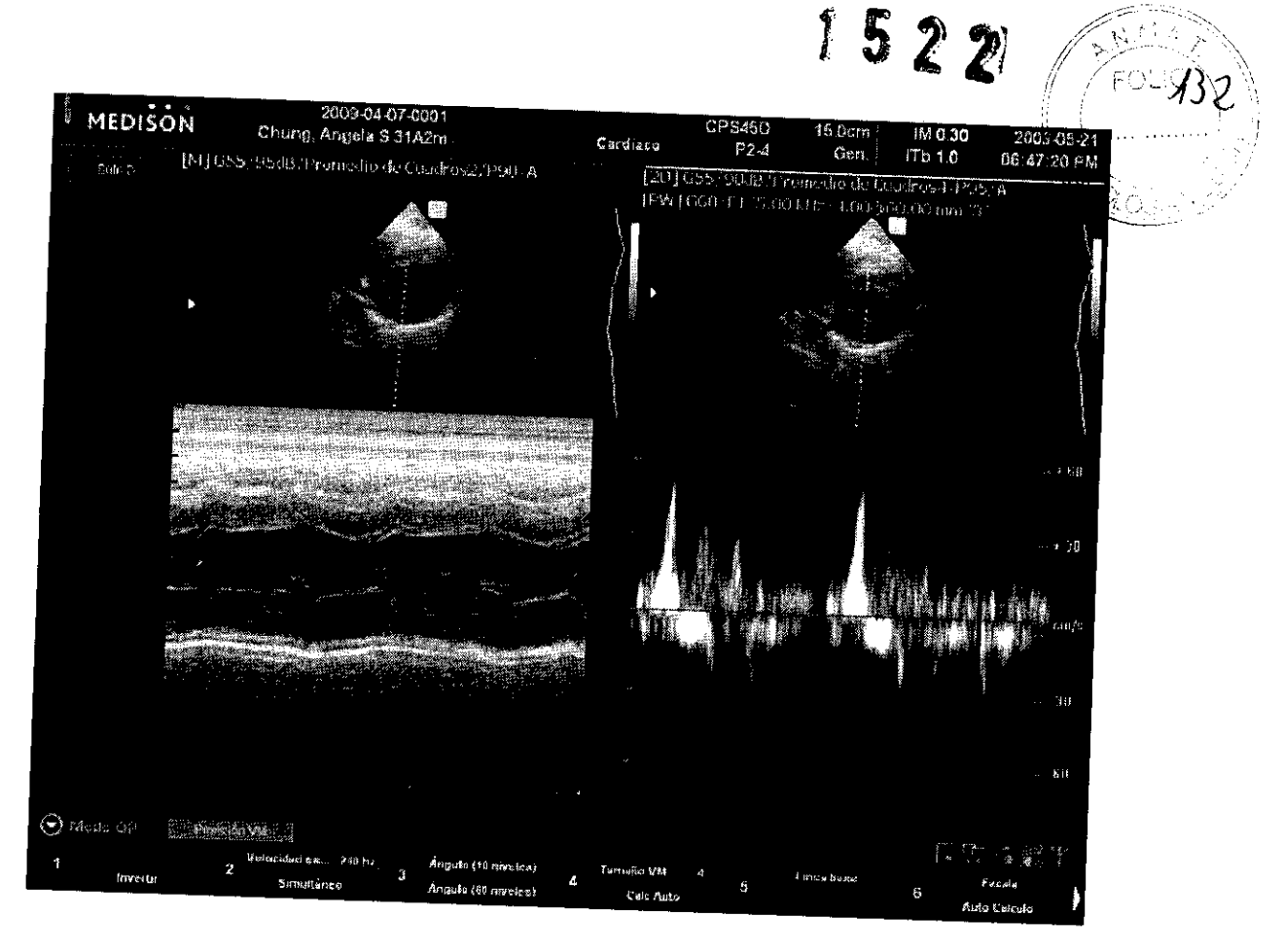

### 4.4.1 - Modo Dual-S

En el Modo 2D pueden compararse dos imágenes una al lado de la otra.

### 4.4.2 - Modo Dual-SIC

En el Modo de Ooppler color pueden compararse dos imágenes una al lado de la otra.

### 4.4.3 - **El** Modo Dual-SIPO

En el Power Ooppler pueden compararse dos imágenes una aliado de la otra.

### 4.5 - Modos 3D I 40

Muestran una imagen 3D de la región examinada. Están disponibles el Modo 3D y el Modo 4D.

**ADVERTENCLE** de conectar el adaptador de CA a la consola antes o A ar el Modo 3D/4D.

**JULIAN ROBERTO FUCILE PRESIDENTE** 

EDUARDO LEON KRUCHOWSKI SENIERO MECÁLLICO Y LABORAL<br>C,P,I.M. Y E , MATR N° 8282<br>C,P,I.M. Y E , MATR Nº 35380

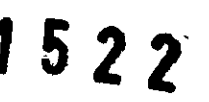

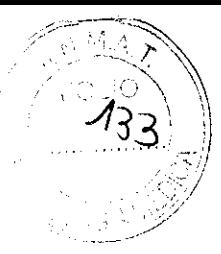

#### 4.5.1 - Modo 3D

En el Modo 30. se pueden obtener imágenes <sup>30</sup>con transductores 30 o estándar.

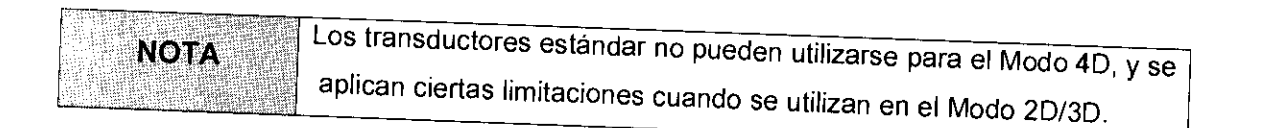

### 4.5.2 - Modo <sup>40</sup>(Opcional)

modo también se lo conoce como el Modo 30 en tiempo real. En el Modo 40, se pueden obtener imágenes <sup>30</sup>en tiempo real con transductores 30. A este

es un elemento opcional para MySono US. **NOTA** 

### 4.5.3 - Entrada y Salida del Modo 30/40

Presione el botón 30/40. Presiónelo de nuevo para salir del Modo 30/40 y volver al Modo 20.

### 4.5.4 - Pantalla del Modo 30/40

### "ROl Box" (Recuadro de la ROl)

En los Modos 3D/4D, el recuadro de la RDI también se conoce como el recuadro de volumen.<br>Éste indica el área que se convodicí s Éste indica el área que se convertirá en una imagen 3D/4D.

Utilice el botón **"Change"** ollice el botori ≘**Change**" (Cambiar) para ajustar la posición y el tamaño del recuadro de la<br>RDI.

Cada vez que presiona el botón Change, el estado del recuadro de la ROl se muestra en la esquina inferior izquierda de la pantalla, como se indica a continuación:

- "ROl Position" (Posición de la ROl): Puede mover el recuadro de la ROl. Utilice el ratón estacionario para mover el recuadro de la ROl y presione el botón "Set" (Establecer) para confirmar su nueva posición.
- "ROl Size" (Tamaño de la ROl): Puede cambiar el tamaño del recuadro de la ROL Utilice el ratón estacionario para cambiar el tamaño del recuadro de la ROl y presione el botón &et para confirmar su nuevo tamaño.

### Espera 3D

En este modo, se pueden configurar varios parámetros antes de obtener las imágenes 3D y<br>4D.

**ROBERTO FUCILE PRESIDENTE** 

~~

EDUÁRDO LEON KRUCHOWSKI C.P.! M. ',' E MATR. N° 82a2 C.P.I MATR Nº 35380

<sup>~</sup>j I t r '

 $\mathbb{I}$  $\mathbf{r}$  $\mathbf{H}$ 

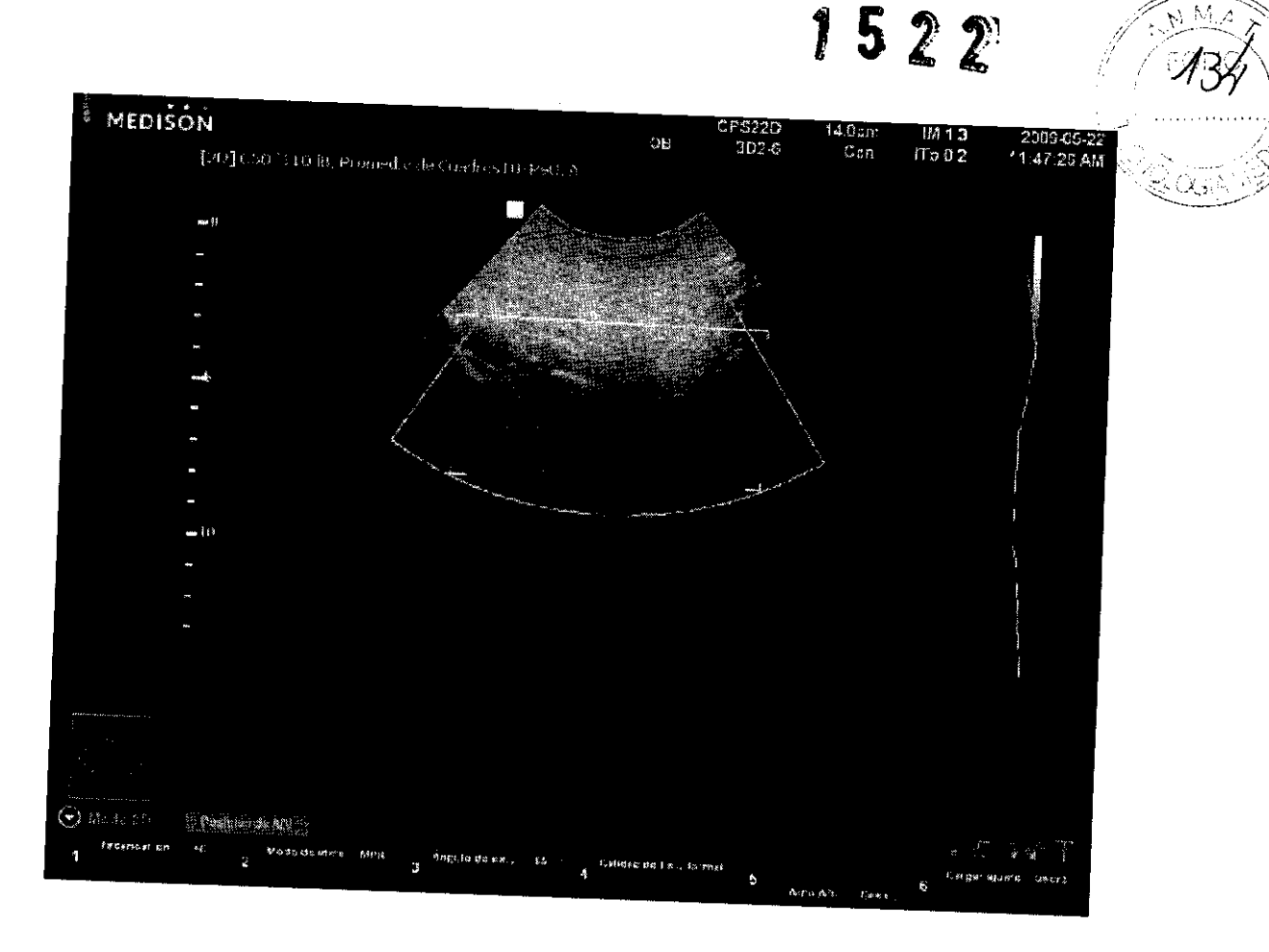

### Menú blando del Modo de espera 3D

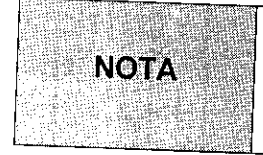

Cuando se utilizan transductores estándar, sólo aparecerán en el men <sup>ú</sup>"Sean Mode" (Modo de escaneo), "View Mode" (Modo de vista) y "Lo ad Preset" (Cargar preajuste).

### Modo Escaneo

Seleccione un modo 3D para utilizar. Seleccione 20/30 o 40 con el bolón giratorio.

Cuando se ulilizan transductores estándar, sólo se puede seleccionar 20/30.

### Modo de Vista

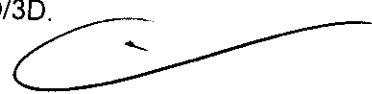

Después de obtener una imagen 3D o 40, configure un modo de vista. Con el botón giralorio, seleccione una de las vistas "MPR" (PIM), "MSV" (VCM) y "Oblique" utilizan (Oblicua). Cuando se utilizan transductores estándar, sólo se puede utilizar la vista PIM.

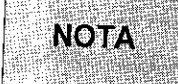

Las vistas VCM y Oblicua son parte del Modo 3D XI™ opcional. Para obtener más información sobre las vistas VCM y Oblicua, consulte "3D XI™".

- PIM: Se refiere a un modo 3D estándar. PIM significa Producción de imágenes multiplano.
- VCM: Es un tipo de 3D XI TM. VCM significa Vista de cortes múltiples.

AN ROBERTO FUCILE JU **PRESIDENTE** 

 $\blacksquare$ 

EDUARDU LEON KRUCHOWSKI INGENIERO ME¢ÓNICO Y LABORAL<br>C.P.I.M. Y E. MATR. N° 8282<br>C.P.I. MATR. N° 35380

 $\bf{f}$ 

i<br>1

'1

1;

• Vista oblicua: Es un tipo de 3D Xl ™

### "Sean Angle" (Ángulo de eseaneo)

Ajuste el ángulo de escaneo con el botón giratorio. El ángulo ajustado varía según los transductores utilizados.

### "Sean Quality" (Calidad de eseaneo)

Configure la velocidad de escaneo. Seleccione "Slow" (Lenta), "Normal" (Normal), "Fast" (Rápida) o "Fastest" (Ve/. máxima) con el botón giratorio.

- Vel máxima: La calidad de la imagen es baja, pero la velocidad de la imagen 3D (o su velocidad de representación) es rápida.
- Rápida: La calidad de la imagen es mejor que en Vel. máxima, pero la velocidad es menor.
- Normal: La calidad de la imagen es mejor que en Rápida, pero la velocidad es menor.
- Lenta: La calidad de la imagen es excelente. Se utiliza para obtener imágenes detalladas.

### Adquisición de una imagen 30/40

- 1. Especifique la ubicación y el tamaño del recuadro de la ROl según lo desee.
- 2. Ajuste los diversos parámetros en el menú blando.
- <sup>3.</sup> Presione el botón "Freeze" (Congelar) o "Set" (Establecer). El sistema comenzará a<br>adquirir.imágones.3D adquirir imágenes 3D.
- 4. Una vez que se adquiera una imagen 3D, aparecerá una pantalla de Vista 3D de acuerdo menú en la pantalla. con las configuraciones. El modo de vista actual está indicado en amarillo en la ficha del
	- Si se obtiene una imagen 3D invertida horizontalmente, la imagen también se mostrará invertida horizontalmente en la Vista 3D o 3D XI.

### Vista 3D (PIM)

 $52$ 

El Modo de vista 3D aparece cuando se adquiere una imagen en Espera 3D con el Modo.<br>de vista establecido en "MDP", Tembió. vista establecido en "MPR". También aparece cuando selecciona PIM en la pantalla de Vista 3D.

### Pantalla de Vista 3D.

ROBERTO FUCILE **PRESIDENTE** 

EDUARDO LEON KRUCHOWSKI NGENIERO MECÁNIGO Y LABORAL<br>C.P.I.M. Y E. MATR. Nº 8282 C.P.I. MATR. Nº 35380

I , ,

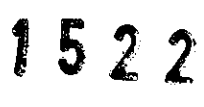

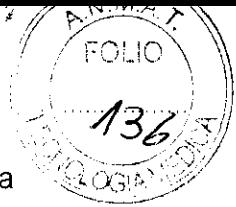

La pantalla predeterminada de la Vista 3D consta de imágenes de superficie de la Sección axial (Plano A), la Sección sagital (Plano B) y la Sección coronal (Plano C), que representan datos de volumen cortados de acuerdo con posiciones anatómicas, así como de imágenes 3D.

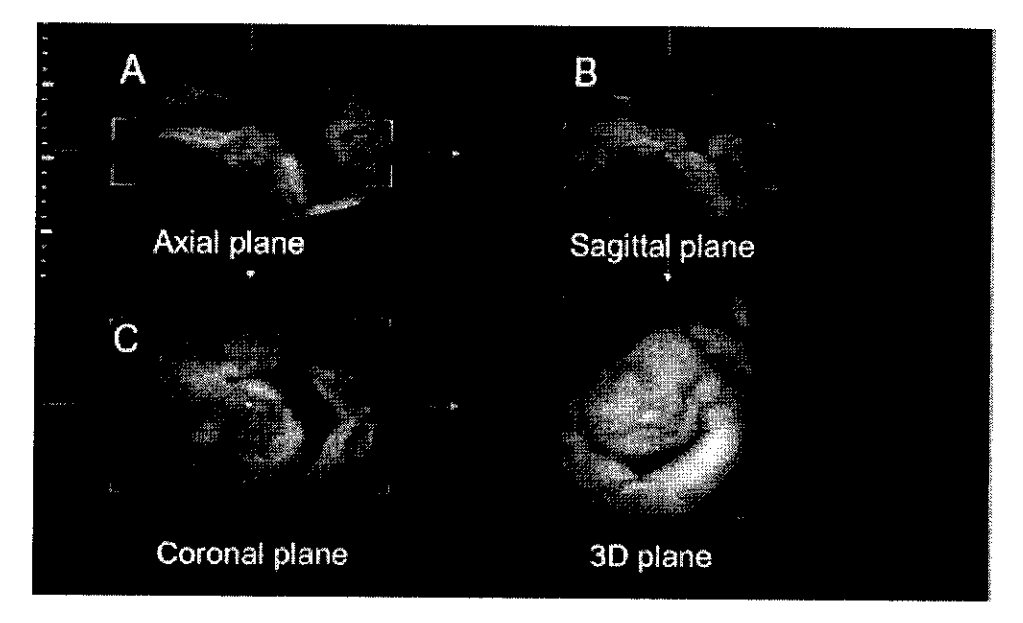

### 4.6. Modo 3D XJTM (opcional)

Esta pantalla de Vista 3D aparece cuando se adquiere una imagen en Espera 3D con el Modo de vista establecido en "MSV" (VCM) u "Oblique View" (Vista obliqua). También aparece el Modo 3D XITM si se selecciona MSV u Oblique View en la pantalla de Vista 3D.

El Modo 3D XITM aumenta la utilidad de un examen ya que representa la imagen en cortes múltiples.

 $\overline{\mathcal{C}}$ 

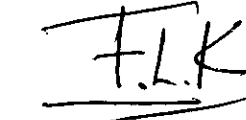

医阿里斯 化乙烯 医静脉管静脉炎

医精子 医非前期神经

EDUARDO LEON KRUCHOWSKI INGENIERO MECANICO y lABORAL C.P.I.M. Y E. MATR. N° 8282<br>C.P.I. MATR. N° 35380

**TO FUCILE PRESIDENTE** 

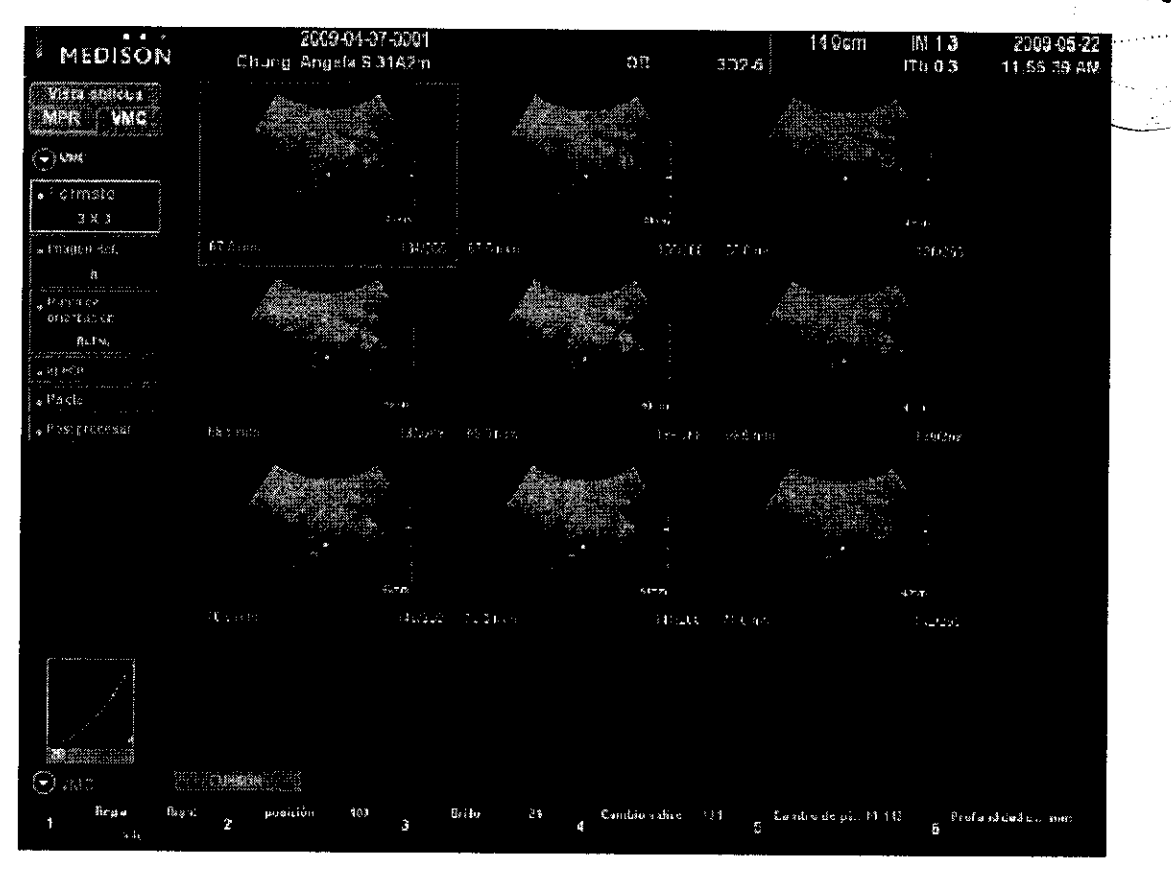

### 5. Guardar e imprimir

### 5.1. Guardar imágenes

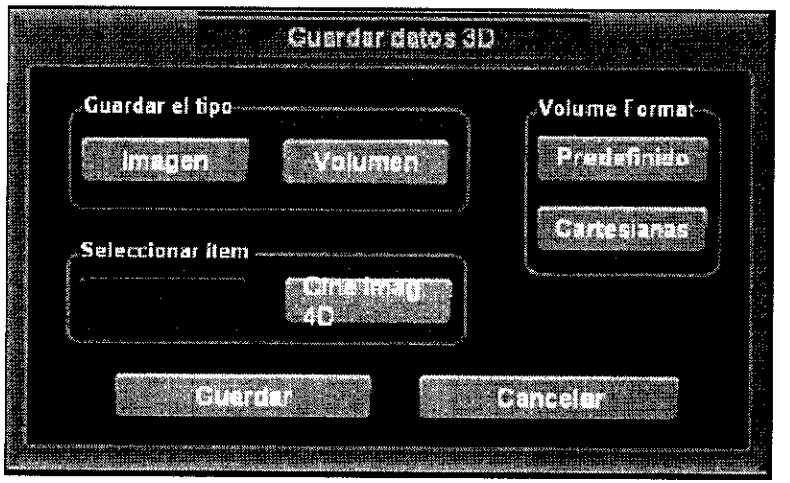

- 1. Presione el botón "Save" (Guardar). Aparecerá la ventana "3D Data Save" (Guardar datos 3D).
- 2. Configure los diversos parámetros:
	- Para guardar únicamente la imagen, seleccione " Image"

**IN ROBERTO FUCILE** PRESIDENTE

e

 $($ Imager

"老者有精,能为你的是你的神经体育的时候,你们就是在建设了,你的生活不能让你。"

"当时还是我的孩子的女子的话,我的女子的眼睛,那是我的病因的可以因为我的病因的感觉的,我的病

EDUARDO LEON KRUCHOWSKI<br>INGENIERO MECÁNICO Y LABORAL<br>C.P.I.M. Y E. MATRONº 8282<br>C.P.I. MATR. Nº 35380

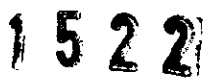

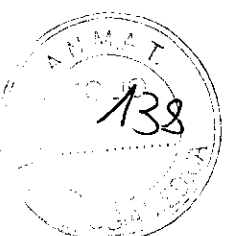

- " Save Type" (Tipo de guardado).
- Para guardar la imagen con los datos de volumen, seleccione" Volume" (Volumen) en Save Type. Si existen imágenes Cine 40 y Cine 3D, elija una u otra en "Select Item" (Seleccionar elemento) y guárdela.

**NOTA** 

Si las imágenes se guardan junto con datos de volumen, podrán convertirse en imágenes de vista 3D con SONOVIEW.

3. Haga clic en Save para terminar de guardar. Haga clic en "Cancel" (Cancelar) para cancelar.

### 5.2. Imprimir imágenes

Presione el botón "Print" (Imprimir).

### 6. Guías de Biopsia

La biopsia es un método de examen en el cual se toma una muestra de tejido del paciente por vía quirúrgica para realizar un análisis. Cuando se realiza una biopsia con el escáner de imagen ultrasonográfica, se utilizan juntos un transductor y el paquete de biopsia.

El escáner de imagen ultrasonográfica muestra en tiempo real el trayecto de la aguja al penetrar en la piel y las venas, hasta alcanzar la zona exacta donde se debe tomar la muestra del tejido, lo que minimiza el riesgo para el paciente.

### 6.1. Componentes del paquete de biopsia

El paquete de biopsia contiene un adaptador, una guía de aguja y una aguja. Los componentes pueden ser distintos, dependiendo del tipo de transductor. Puede comprar estos componentes y accesorios a MEDISON.

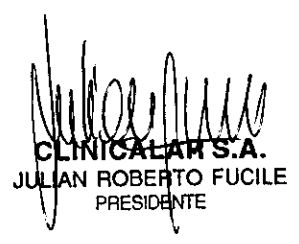

-~:::::::::::--  $+14$ LEON KR

:DUARDO ( LEON KRUCHOWSKI INGENIERO MECÁNICO Y LABORAL C.P.I.M. Y E WATR. Nº 8282 C.P.1. MATR. N° 35380

 $\frac{1}{2}$ 

mental Number of the Company

### **'522**

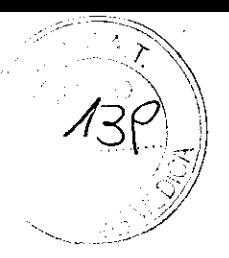

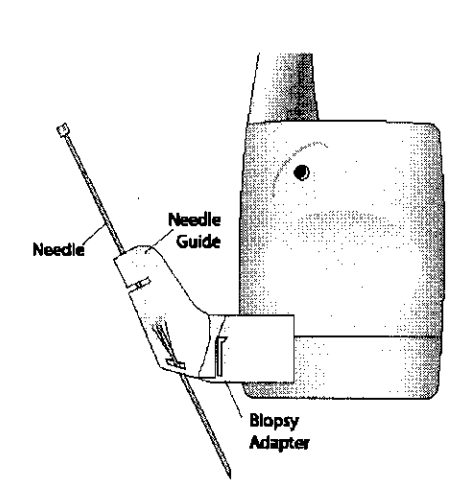

• Adaptador (Biopsia Adapter): Fija firmemente la guía de aguja al transductor.

• Guía de aguja (Needle Guide): Guía el ángulo (dirección) de la aguja para que pueda alcanzar con precisión el lugar de examen. También ayuda a fijar la aguja.

• Aguja (Needle): Una aguja que se inserta en el cuerpo del paciente.

• Cubierta: Evita que el transductor o el adaptador se contaminen con sustancias no deseadas (por ejemplo, sangre y otros fluidos corporales) durante el examen.

• Gel de ultrasonido: El espacio entre el transductor y la cubierta se rellena con gel de ultrasonido para mejorar la calidad de las imágenes.

### 6.2. Procedimiento de biopsia

El sistema genera una línea de guia de aguja en tiempo real sobre las imágenes de ultrasonido generadas, la cual indica el camino anticipado de la aguja. Debe observar esta línea de guía para asegurarse de que la aguja o el instrumento siga la ruta correcta.

- 1. Prepare al paciente conforme al procedimiento adecuado para los objetivos del examen.
	-
- 2. Instale la cubierta y el paquete de biopsia.
- 3 Configure los controles del sistema para el procedimiento de biopsia.
- 4. Comience a escanear al paciente. Ajuste la posición del paciente para que la ubicación del órgano o de la estructura de biopsia encaje en la línea de guia de aguja en la pantalla.
- 5. Inserte la aguja en la guía. Dirijala hacia la ubicación donde se debe tempar  $\widehat{P}$ biopsia.

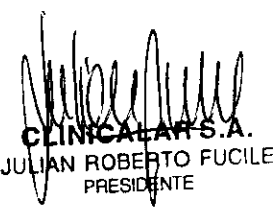

 $\implies$ EDUARDO LEON KRUCHOWSKI INGENIERO MECANICO y LABORAL C.P.I.M y E. MATRl N° 8282 C,P,1. MATR. N° 35380

1522

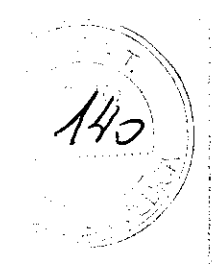

- 6. Para mantener la aguja fijada en la guía, presione hacia abajo en la abertura de la guia con el dedo indice durante el proceso del examen.
- 7. Cuando llegue al lugar del examen, saque la aguja de la guía.
- 8. Remueva la guia de aguja, el adaptador y la cubierta del transductor.
- 9. Deseche los componentes que no están diseñados para volver a utilizarse.

Presione la tecla "Utility" (Utilidad) en el teclado. El menú "Utility" (Utilidad), junto con su menú blando, aparecerá en la pantalla. Con estos menús puede configurar el sistema o acceder a las funciones de biopsia e histograma.

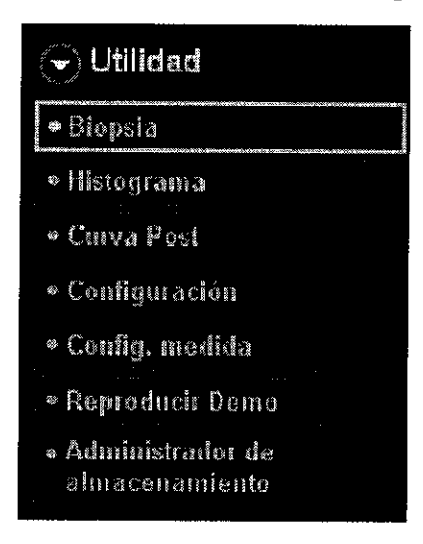

Utilice el botón giratorio "Ext. Menu" (Menú ext.) en el menú Utility para seleccionar el elemento deseado.

En el menú Utility, seleccione "Biopsy" (Biopsia).

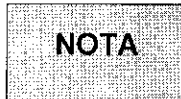

La biopsia no está disponible para los transductores de arreglo de fase (Cardiológicos).

### 6.3. Configuración **de una línea de** guía **de biopsia**

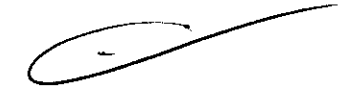

Para realizar un examen preciso, recomendamos establecer una linea de guia de biopsia antes de realizar una.

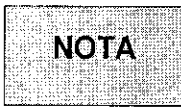

No se puede establecer una linea de guía de biopsia cuando la función Trapezoide está activada para transductores lineales.

O FUCILE

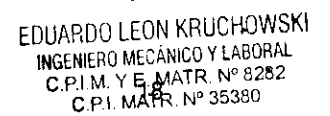

:\

医白布耳氏菌素 化不整形的 医精神病

·1

,(

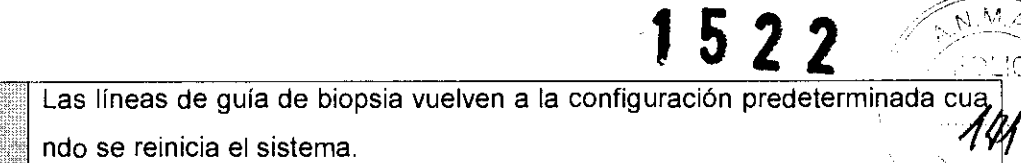

- 1. Presione "Edit" (Editar). Aparecerá un mensaje de advertencia.
- 2. Seleccione "Ok" (Aceptar). Aparecerá una pantalla que permite establecer una línea de guía de biopsia.
- 3. Utilice el ratón estacionario y el botón "Set" (Establecer) para fijar la línea de guía.
- 4. Haga clic en "Save" (Guardar) para guardar la configuración. Aparecerá un mensaje de confirmación.
	- Haga clic en Edit para establecer una nueva línea de guía de biopsia.
- 5. En el recuadro de mensaje, haga clic en Ok para aplicar la configuración de la línea de guía.

Haga clic en "Cancel" (Cancelar) para cancelar.

### 6.4. Inicio y fin de **una** biopsia

La línea de guía de biopsia se debe ajustar antes de realizar una biopsia.

- 1. Haga clic en "Biopsy On/Off' (Iniciar/terminar biopsia). Aparecerá un mensaje.
- 2. Haga elic en Ok para que aparezca la línea de guía de biopsia en la pantalla.
	- Si la linea de guía que aparece en la pantalla no es correcta. haga elic en Edit para establecer una nueva línea de guía de biopsia.
- 3. De acuerdo con la linea de guía, inserte la aguja en el cuerpo del paciente. Realice la biopsia según sea necesario.
- 4. Después de realizar todos los pasos necesarios, haga elic de nuevo en Biopsy On/Off. Esta acción finaliza el procedimiento de biopsia.

**FRTO FUCILE FNTF** 

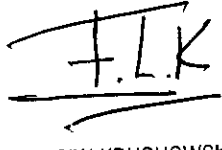

EDUARDO LEON KRUCHOWSKI **INGENIERO** MECANICO y LABORAL M. Y E. MATR. Nº 08282 P.I. MATR. Nº 3

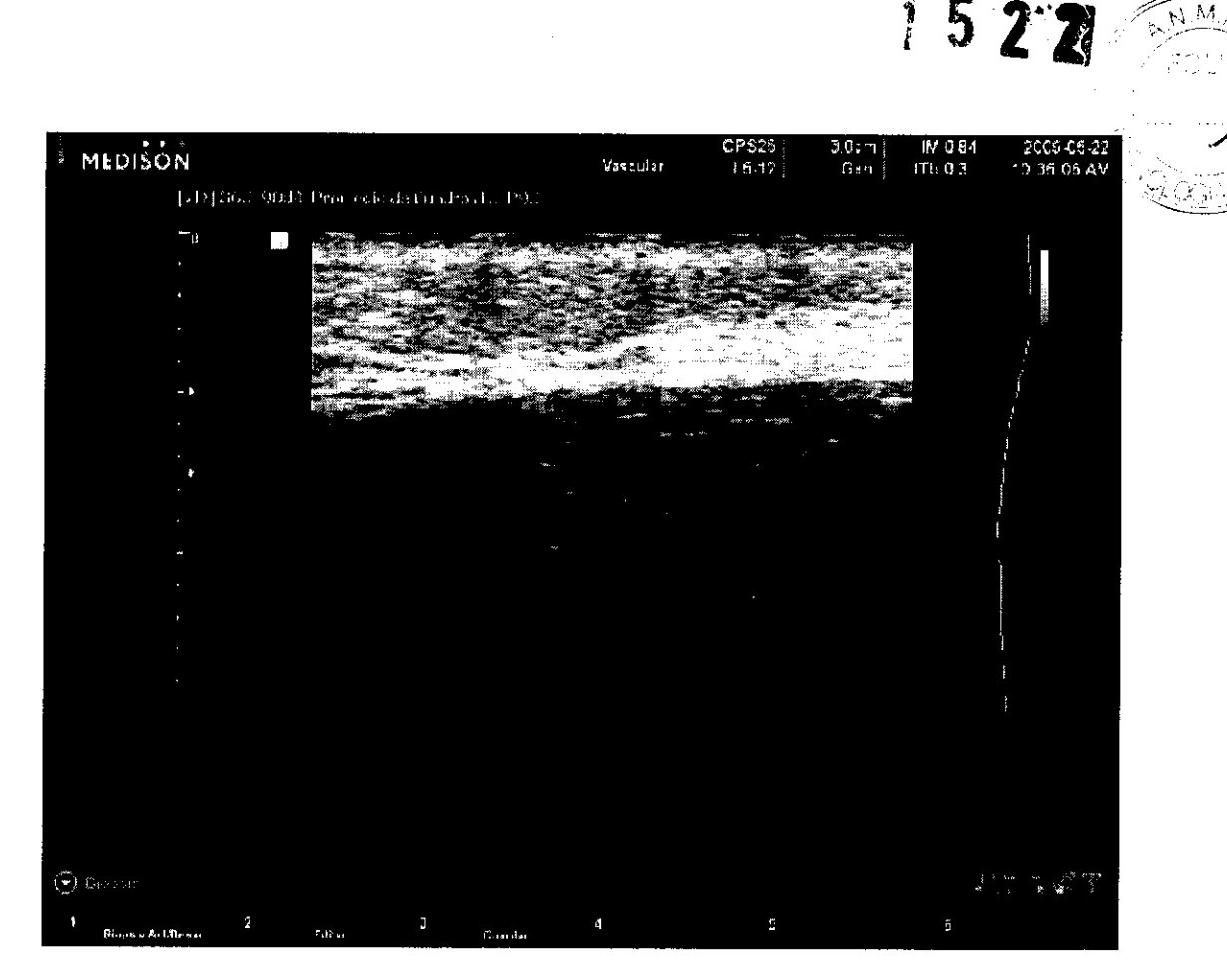

### 6.5. Kit de paquetes de biopsia

### Guia de biopsia C3-7

 $\overline{\phantom{a}}$ 

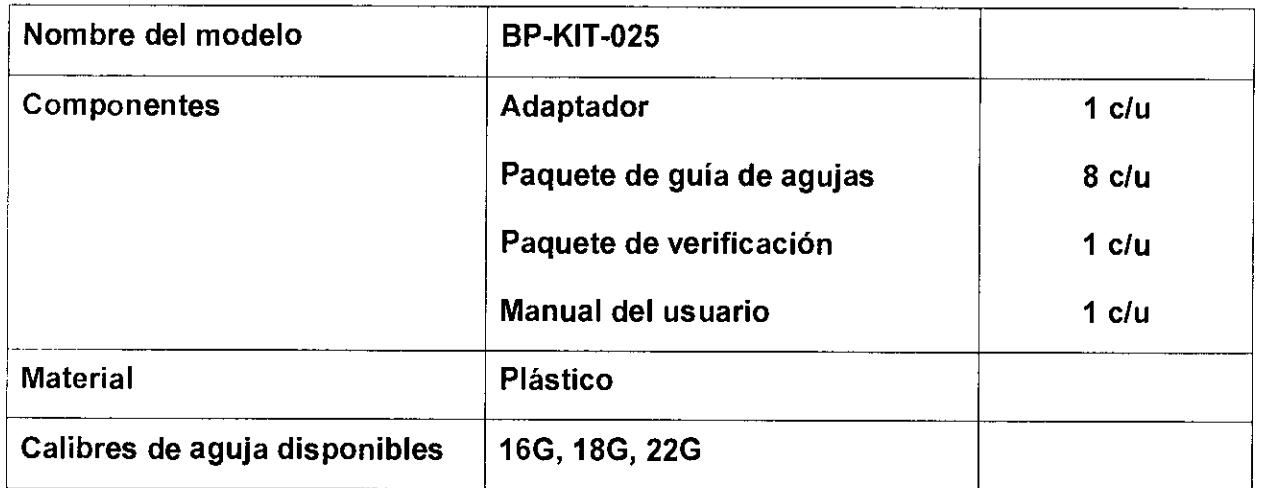

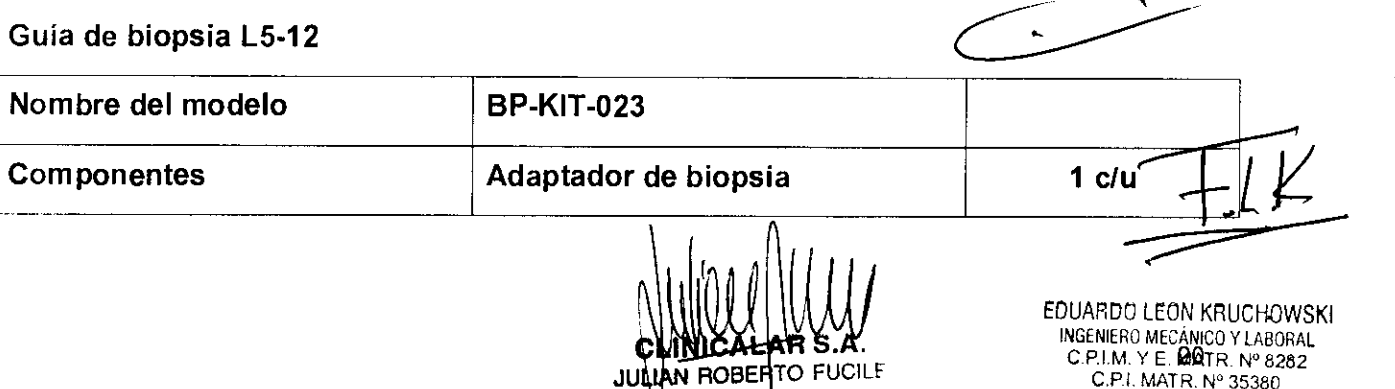

PRESIDENTE

CLANCALAR S.A. INGENIERO MECÁNICO Y LABORAL C.P.I.M. Y E. BOTR. Nº 8282

 $M_{\rm e} M_{\rm e}$ 

 $\frac{1}{2}$ 

 $\frac{1}{2}$ 

化甲基苯 医生物

 $\begin{array}{c} \frac{1}{2} \\ \frac{1}{2} \end{array}$ 

As for a series

Á

 $\ddot{\phantom{0}}$ 

"我们的 计可靠性

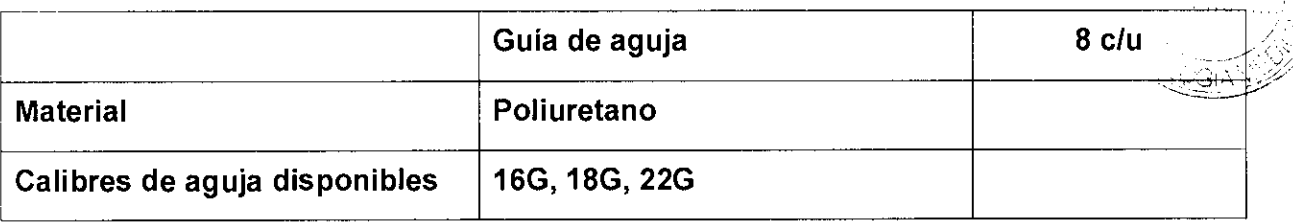

### Guia de biopsia EV4-9

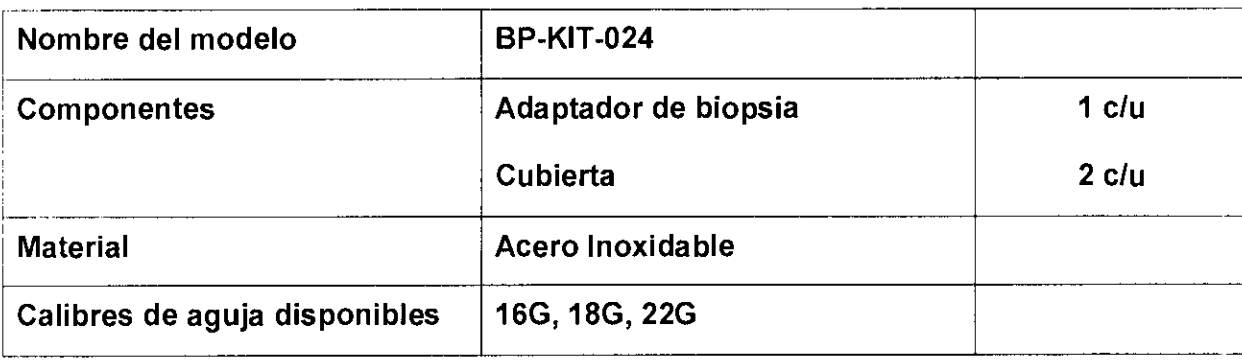

### Guia de biopsia 302-6

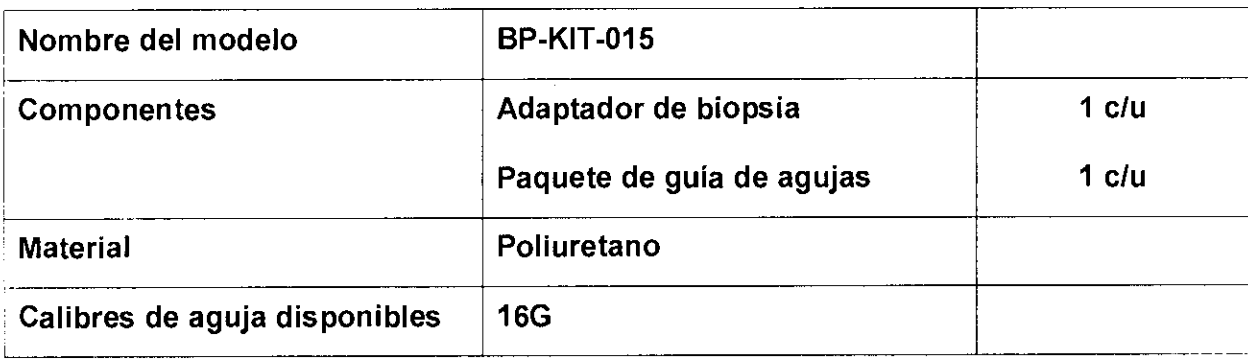

 $\epsilon$ 

 $1522$ 

 $M_{\rm{1.2}}$  $\mathcal{L}_l$ स्थे

 $\frac{1}{3}$ 

JULIAN ROBERTY

EDUARDO LEON KRUCHDWSKI INGENIERO MECÁNICO Y LABORAL C.P.IM. y E MATR N° 8202 C.P.I. MATR. N° 35250

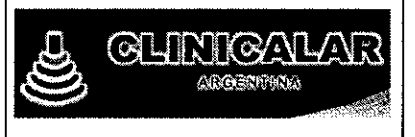

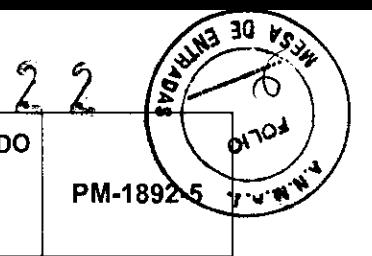

### Información de los Rótulos

### *1 Requisitos Generales*

1.1 La información que consta en los Rótulos como así también las Instrucciones de Uso están escritas en el idioma español.

1.2 La familia de Productos Médicos viene acompañado de Instrucciones de Uso (Manual de Operación) provistas por el Fabricante.

1.3 Toda la información necesaria para la utilización de la familia de Productos Médicos con plena seguridad está detallada en las Instrucciones de Uso (Manual de Operación) que acompaña a cada uno de los Productos.

1.4 La información con forma de simbolos y el significado de los mismos se encuentra claramente detallada en las Instrucciones de Uso (Manual de Operación) que acompañan al Producto Médico (ver simbología utilizada en item 1.3 de INFORME TÉCNICO).

#### *2 Rótulos*

2.1. La Razón Social y dirección se encuentran en el Rótulo original provisto por el Fabricante (ver figura 3.1). Por otro lado, la Razón Social y dirección del Importador se anexan en el Rótulo que se agrega al Producto (ver figura 2.1).

2.2. La información necesaria para que el usuario pueda identificar el Producto Médico, se encuentra en el Manual de Operación provisto por el Fabricante. Además, el Nombre del Producto (en castellano) se encuentran en el Rótulo que coloca el Importador (ver figura 2.1).

2.4. Tanto el modelo como el número de serie está en el Rótulo que coloca el Fabricante en el equipo (ver figura 3.1).

2.5. La fecha de fabricación se encuentra en el Rótulo colocado por el Fabriçante sobre el equipo 2.5. La fecha de fabricación se encuentra en el Rótulo colocado por el Fabricante sobre el  $(ver figura 3.1)$ 

**BLOCKATION.**<br>BOBERTO FUCILE MEENERO MECANICO Y LABORAL PRESIDENT

C.P.I.M. y E. MATR. W 8282 C.P.I. MATR. Nº 35380

UCILE ENIERO MECANICO y lABORAL

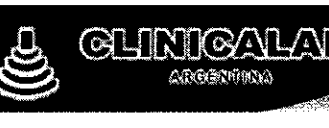

**SISTEMA DE DIAGNOSTICO POR ULTRASONIDO MARCA MEDISON CO. LTD. MODELO: MySono U5** 

 $\frac{30 \times 5}{4}$ **[1522**  PM-1892-5

NOTA: el equipo tiene una **VIDA UTIL** de 10 (diez) años, siempre que se cumpla con el Mantenimiento Preventivo, Limpieza y Reemplazo de Partes y Consumibles, según los procedimientos y frecuencia recomendados por el Fabricante en el Manual de Operación.

2.7. Las condiciones especificas de almacenamiento, conservación y manipulación del Producto Médico se encuentran detalladas en el Manual de Operación provisto por el Fabricante.

2.8. Las instrucciones especiales de operación y uso del Producto Médico se encuentran detalladas en el Manual de Operación provisto por el Fabricante.

2.9. Tanto las advertencias como las precauciones que deben adoptarse se detallan en una sección destinada a tal fin en el Manual de Operación provisto por el Fabricante y en la etiqueta de embalaje que se encuentra en cada bulto.

2.11. El nombre del Responsable Técnico habilitado para la función se encuentra en el Rótulo anexado por el Importador.

2.12. **El** número de registro del Producto Médico precedido de la sigla de identificación de la Autoridad Sanitaria competente se encuentra en el Rótulo anexado por el Importador.

**IRESIDEN** 

EDUARDO LEON KRUCHOWSKI **EDUARDO LEON KRUCHOWORLES**<br>INGENIERO MECANICO Y LABORAL<br>INGENIERO Y E. MATR. Nº 8282 DUARDO LLOWICO Y LABORAL<br>INGENIERO MECANICO Y LABORAL<br>C.P.I.M. Y E. MATR. Nº 35380<br>C.P.I. MATR. Nº 35380

**Observaciones: Los ítems 2.3, 2.6 Y 2.10 No Aplican en este Producto Médico.** 

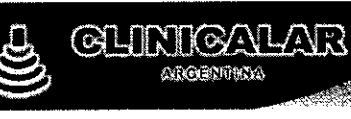

## $\frac{15}{22}$   $\frac{1}{2}$ **MARCA MEDISON CO. LTD.**

**PM·1892·5** 

15

**CONTACT** 

### **MODELO: MySono U5**

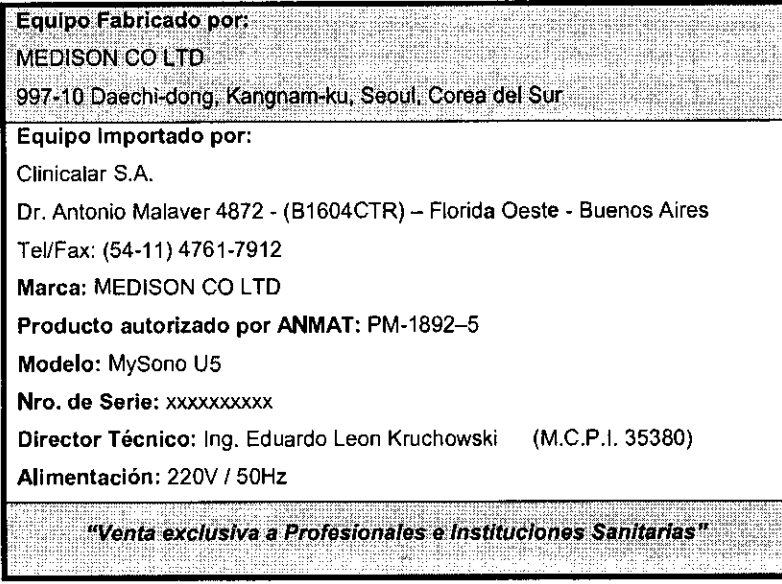

**Flg. 2.1 • Rótulo con los datos de/Importador** 

ROBERTO FUCILE JI. ίN

EDUARDO LEON RELIGIONSKT

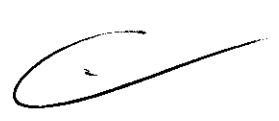

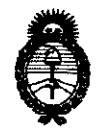

*'.Ministerio de Salud*   $S$ ecretaría de Políticas, Regulación e Institutos )!.'N.OM.)!.7:

### ANEXO 111

#### **CERTIFICADO**

Expediente N°: 1-47-19082/10-5

El Interventor de la Administración Nacional de Medicamentos, Alimentos y<br>Tecnología Médica (ANMAT) certifica que, mediante la Disposición Nº certifica que, mediante la Disposición Nº  $1.5.2.$   $\gamma$ ...  $\gamma$ y de acuerdo a lo solicitado por CLINICALAR S.A., se autorizó la inscripción en el Registro Nacional de Productores y Productos de Tecnología Médica (RPPTM), de un nuevo producto con los siguientes datos identificatorios característicos:

Nombre descriptivo: ECOGRAFO DOPPLER COLOR

Código de identificación y nombre técnico UMDNS: 14-278 - Sistemas de

Exploración, por Ultrasonido

Marca de (los) producto(s) médico(s): MEDISON.

Clase de Riesgo: Clase II

Indicación/es autorizada/s: Imágenes de ultrasonido de uso general.

Modelo/s: MYSONO U5

Transductores: Convexo: C3-7 Lineal: L5-12 Phased Array (Cardiológicos): P2-4 Endocavitario: EV4-9 Volumétrico: 3D2-6

Condición de expendio: Venta exclusiva a profesionales e Instituciones de Salud.

Nombre del fabricante: MEDISON CO.

Lugar/es de elaboración: 1003 DAECHI-DONG, GANGNAM-GUYY, SEOUL 165- 280, Corea del Sur.

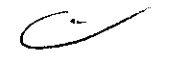

 $\mathcal{L}$ 

Se extiende a CLINICALAR S.A. el Certificado PM-1892-5, en la Ciudad de Buenos Aires, a ... 2.3. F.EB. 2011. siendo su vigencia por cinco (5) años a contar de la fecha de su emisión.

 $\epsilon$ 

DISPOSICIÓN Nº 1522

 $\bar{\beta}$ 

 $\mathcal{L}_{\mathcal{M}}$ 

**Dr. OTTO A. ORSINGHER<br>SUB-INTERVENTOR<br>A.N.M.A.T.**  $\sigma$  and  $\sigma$